### NUUO - Кратка инструкция за работа със системата:

### Инсталиране на IP камера(и):

Стъпка 1: IP камерата се настройва, като се следват инструкциите дадени от производителя.

Стъпка 2: Проверява се връзката между IP камерата и системата.

Стъпка 3: Добавяне на IP камера към системата, следвайки инструкциите дадени по-долу.

### Добавяне на IP камера(и):

Стъпка 1: Start > All Programs > NUUO > Main Console.

Стъпка 2: Въведете Username(потребителско име) и Password(парола), за да се логнете в системата.

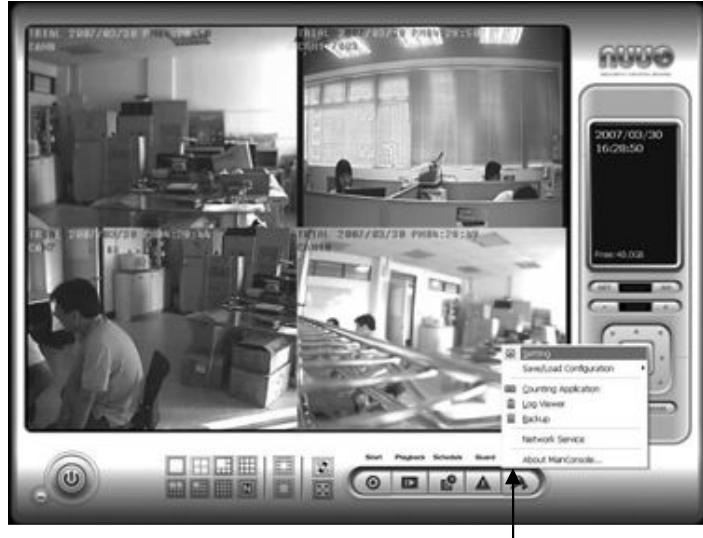

Стъпка 3: В "Main Console" се влиза в Config > Setting за да се влезе в панела с настройки.

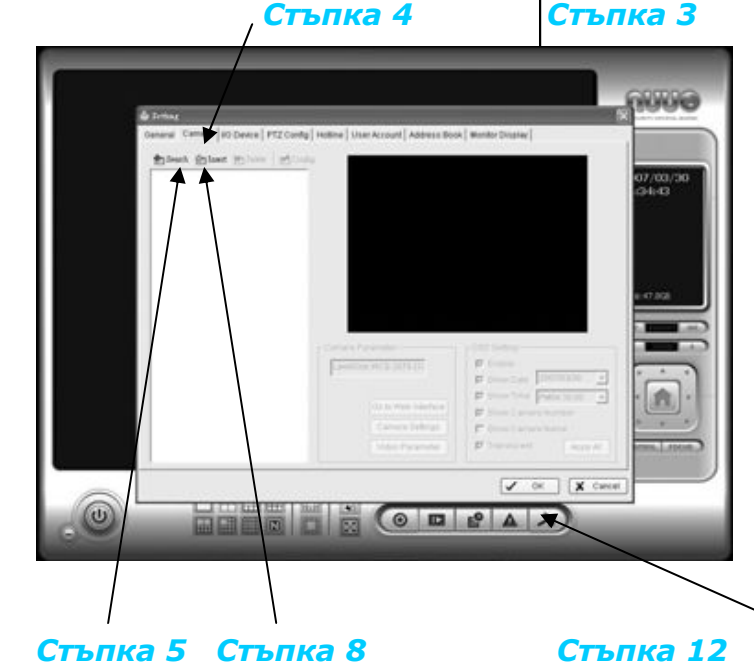

Стъпка 4: Отидете в подменюто Camera. Ако IP камерата поддържа UPnP, отидете на Стъпка 5. В противен случай отидете на Стъпка 8.

Стъпка 5: Кликнете на "Search" за да търсите IP камери които са вече свързани в мрежата.

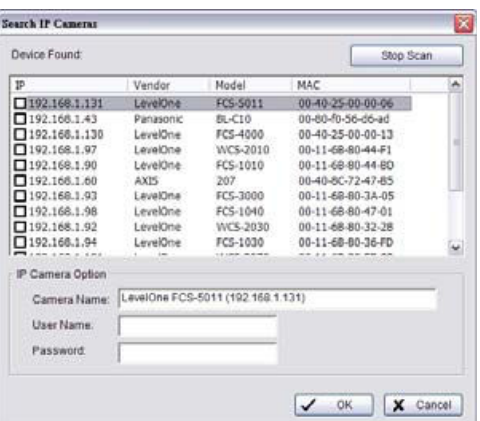

Забележка: "Search" функцията за IP камери работи само за камери които поддържат UPnP.

Стъпка 6: Изберете една от възможните IP камери; в секцията "IP Camera Option" въведете Username (потребителско име) и Password (парола).

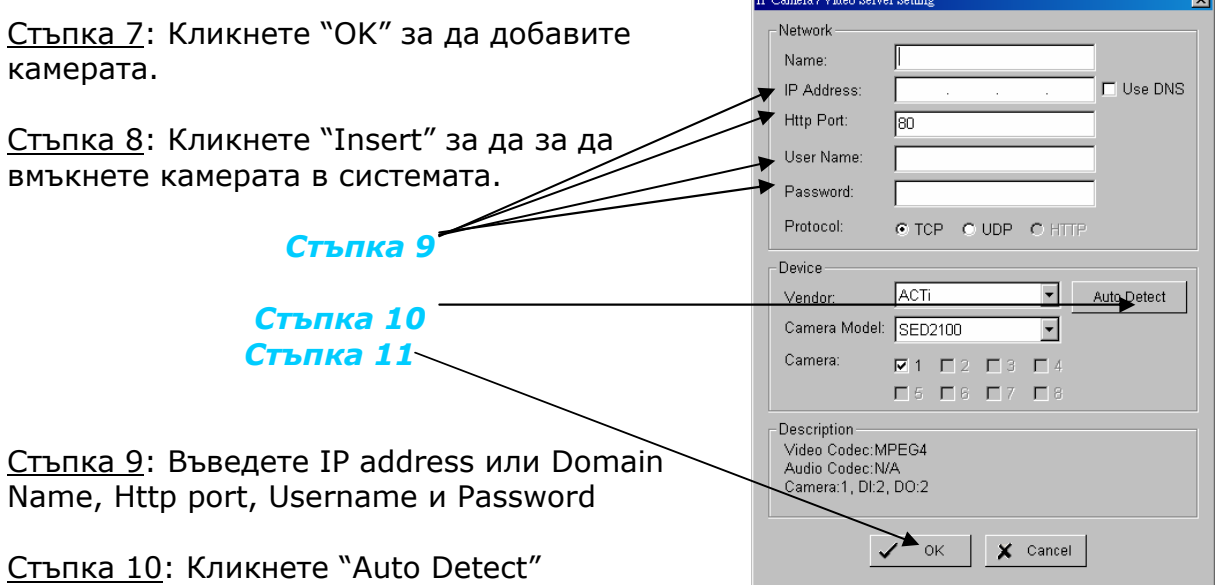

Стъпка 11: Кликнете "OK" за да добавите камерата

Стъпка 12: Кликнете "ОК" за да излезете от настройките

# Настройка списъка със задачи:

Стъпка 1: Отидете на Start > All Programs > NUUO > Main Console.

Стъпка 2: Въведете Username и Password за да се логнете в системата

 $\circ$   $\blacksquare$  $\Delta$ 

Стъпка 3: В "Main Console" отидете на "Schedule" Стъпка 3

Стъпка 4: Когато въведете камера в системата, тя е настроена по подразбиране да записва винаги, 24 часа в денонощието.

Стъпка 5: Кликнете "Configure" на schedule на избраната камера или двукратно кликване на реда schedule за да промените записващия режим.

Стъпка 6: В панела "Alarm Event Configuration" настройте зона за детекция (Define detection zone > All) и кликнете "OK" за да излезете от менюто.

Стъпка 7: Кликнете "OK" за да се върнете в "Main Console".

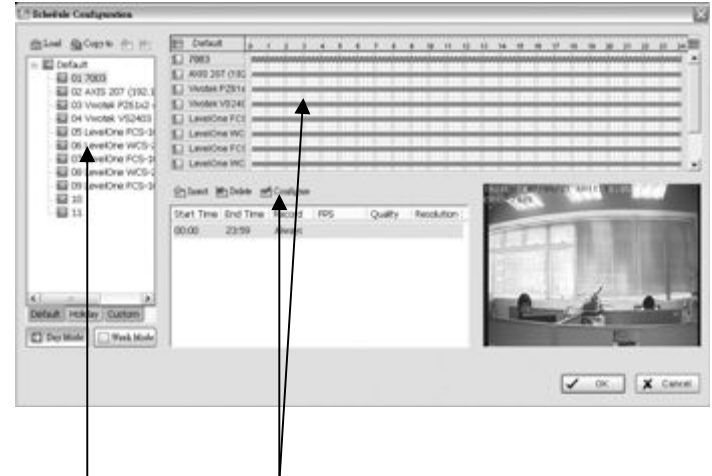

Стъпка 4 Стъпка 5

### Настройка за интелигентност на системата:

Стъпка 1: Отдете на Start > All Programs > NUUO > Main Console

Стъпка 2: Въведете Username и Password за да се логнете в системата

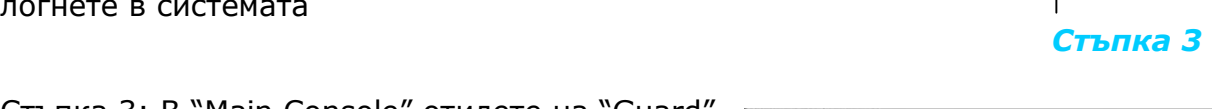

Стъпка 3: В "Main Console" отидете на "Guard"

Стъпка 4: Изберете камера и кликнете на "Insert Event"

Стъпка 5: Изберете "General Motion" като тип на събитието и кликнете "OK"

Стъпка 6: В панела на "Alarm Event Configuration" настройте всички зони за детекция (кликнете на "All") след което кликнете "OK" за да излезете Стъпка 4 от панела.

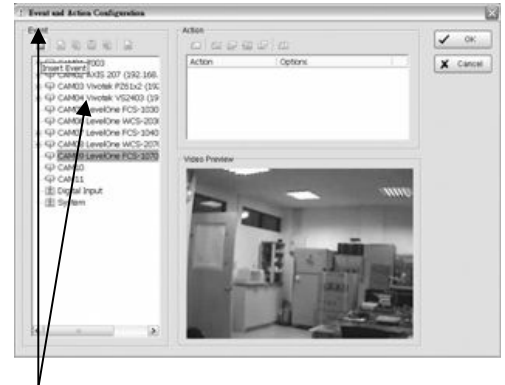

 $\begin{array}{|c|c|c|c|c|}\n\hline\n\text{O} & \text{I\!P} & \text{I\!P} & \text{A}\n\end{array}$ 

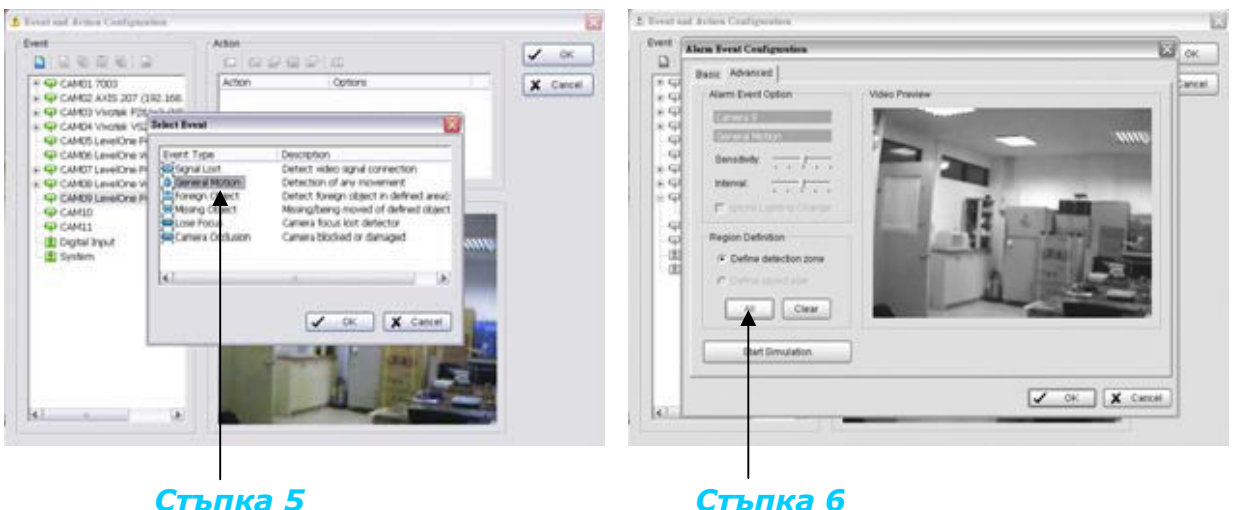

Стъпка 7: Кликнете "OK" за да се върнете в главната конзола.

# Стартиране на запис и настройки за интелигентност на системата:

Стъпка 4

Стъпка 1: Отидете на Start > All Programs > NUUO > Main Console

Стъпка 2: Въведете Username и Password за да се логнете в системата Стълка 3

Стъпка 3: В Main Console отидете на Start

Стъпка 4: Кликнете на "Start Recording Schedule" и "Start Smart Guard System" за включване на двете функции.

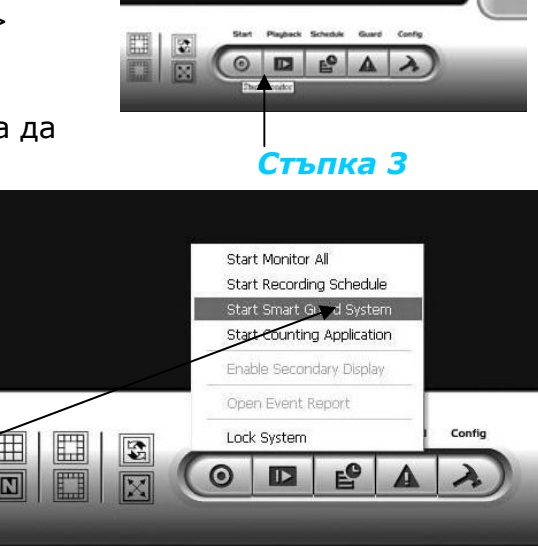

### Преглеждане на запис:

Стъпка 1: Отидете на Start > All Programs > NUUO > Main Console

Стъпка 2: Запишете Username и Password за да се логнете в системата

Стъпка 3: В Main Console отидете на "Playback"

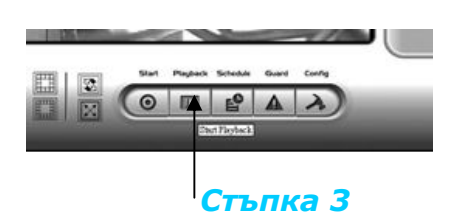

<u>Стъпка 4</u>: В прозореца на "Playback" кликнете на "Open Record Icon"

Стъпка 5: В таблицата с времената, файловете със записи са показани с цветни ленти. Маркирайте някой от цветните ленти, за да изберете интервала за преглед на запис. Кликнете "OK" за да се върнете в "Playback Console".

Стъпка 6: Записите са готови вече за преглед.

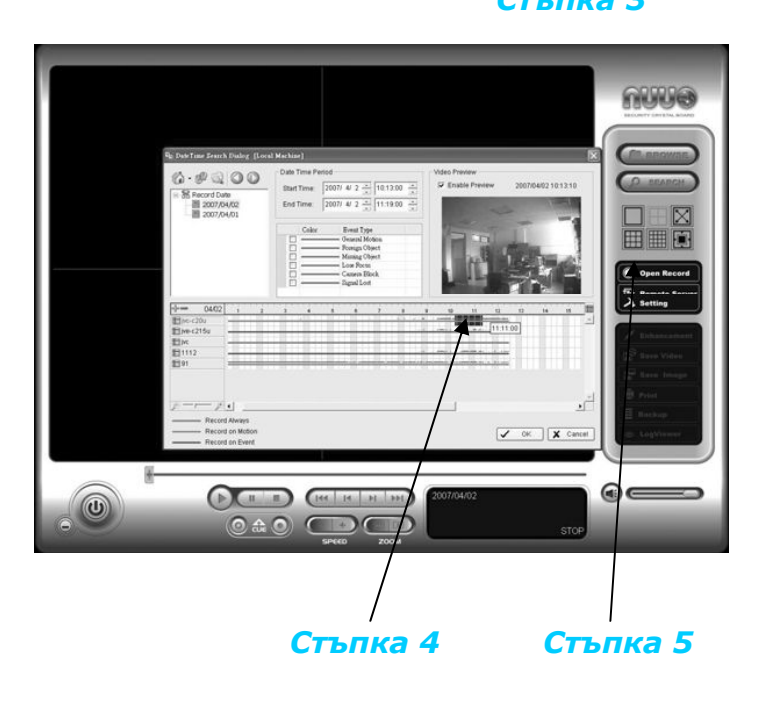